# 電子入札システム用 認証ディスクのバックアップ方法

# (有効期限:2028 年 8 月 31 日の認証ディスク)

2018 年 3 月版

電子入札システム用認証ディスクは一般的な CD-R メディアで配布してありますので、市販のライテ ィングソフト等で、CD の複製(コピー)を行うことでバックアップすることができます。 本資料では、その一例として Windows の機能を利用したバックアップ方法を紹介します。

#### ライティングソフト

CD-R や CD-RW などにデータを書き込むためのソフトウェアの総称

#### 市販のライティングソフトでバックアップする際の注意点

1. ファイル構成に変更がでないように CD の複製 (コピー)を行ってください。 (参考)認証用ディスクの構成

▽現在ディスクにあるファイル (2) – keystore properties

- 2. ボリュームラベルは「EBIDCERT」(半角英大文字)としてください。
- 3. CD-R メディアへの追記が出来ない形式(ディスクアットワンス等)でバックアップを行って ください。
- 4. ライティングソフトの設定方法については、利用しているソフトウェアのマニュアルを確認 してください。

#### 事前にご準備いただくもの

バックアップ作業を始める前に、以下のものをご用意ください。

- □ Microsoft Windows 搭載 PC (Windows  $7 / 8.1 / 10$ )
- □ CD-R に書き込みが出来る CD/DVD ドライブ
- ロ 認証ディスク (原本)
- **□** 未使用の CD-R メディア (バックアップ用)

### 電子入札システム用 認証ディスクのバックアップ方法

【手順1.】

「認証ディスク (原本)」CD ドライブに挿入し、エクスプローラーから「PC」を表示します。

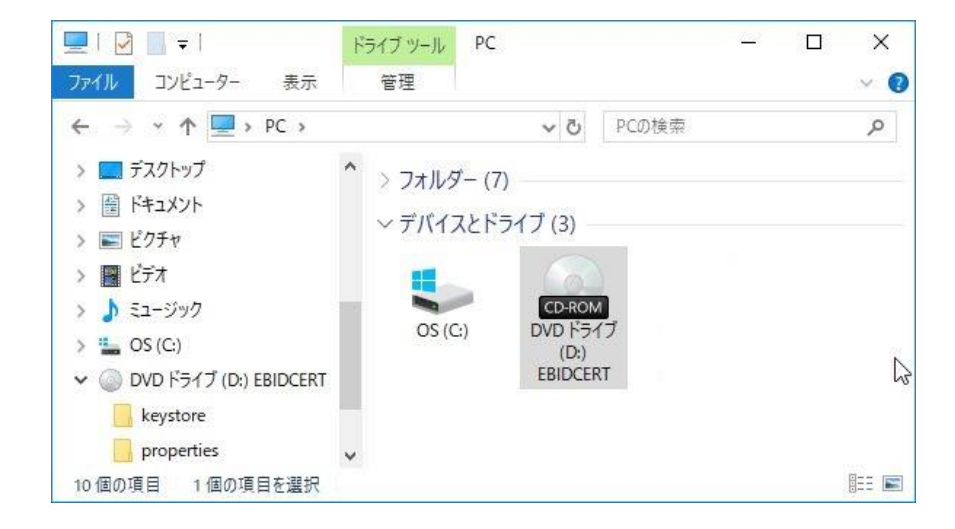

#### 【手順2.】

電子入札システム用 認証ディスク(原本)を挿入した CD ドライブを右クリックして「コピー」を 選択します。

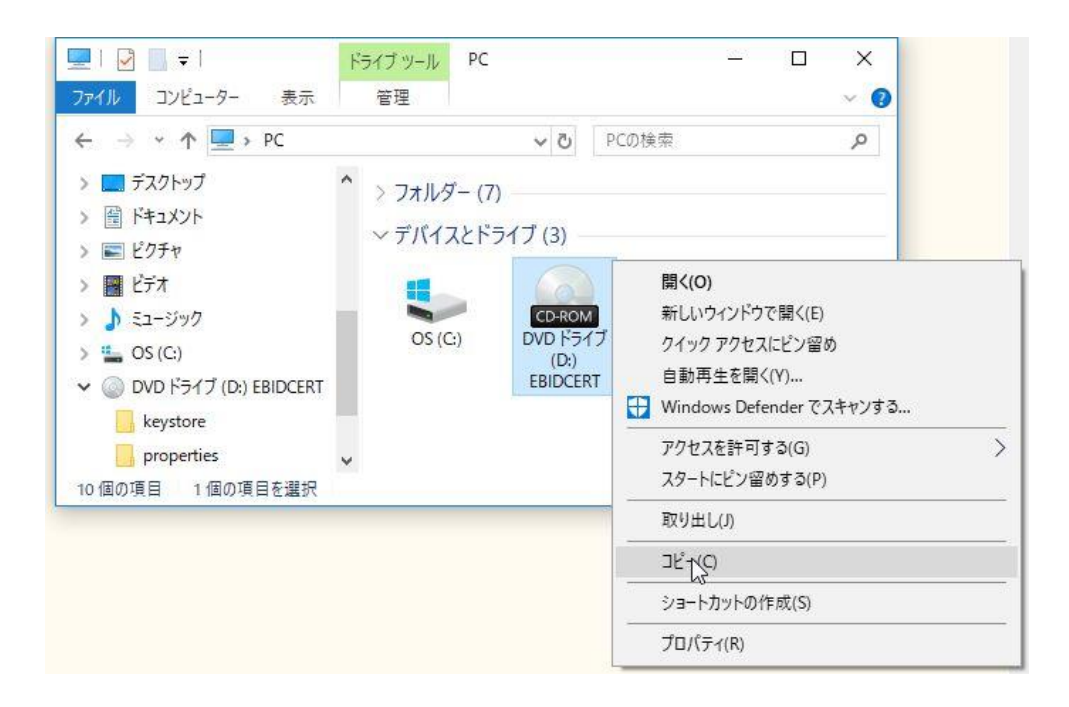

【手順3.】

ハードディスク上のフォルダを指定して、マウスの右クリックメニューから「貼り付け」を選択し ます。(※コピー先フォルダの指定は特にありません、例では「ドキュメント」フォルダにコピー しています。)

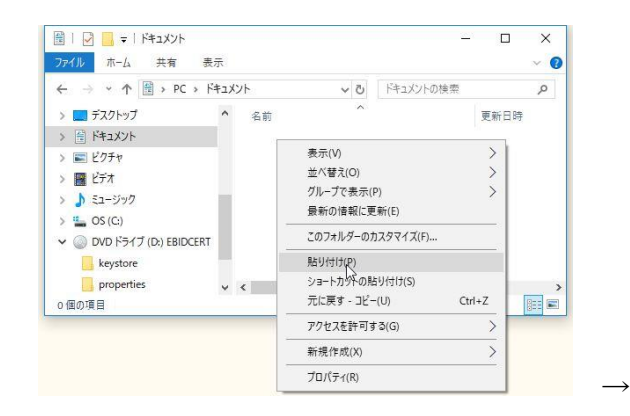

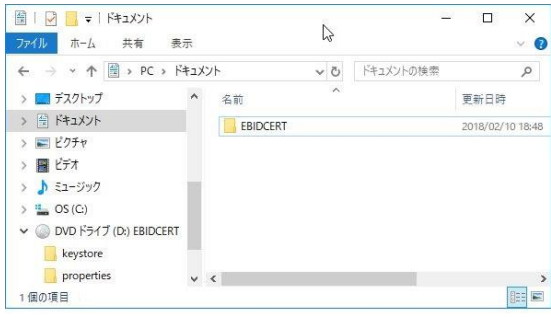

#### 【手順4.】

コピーされたフォルダ「EBIDCERT」を開いて「認証ディスク(原本)」の内容が、ハードディスク にコピーされていることを確認してください。

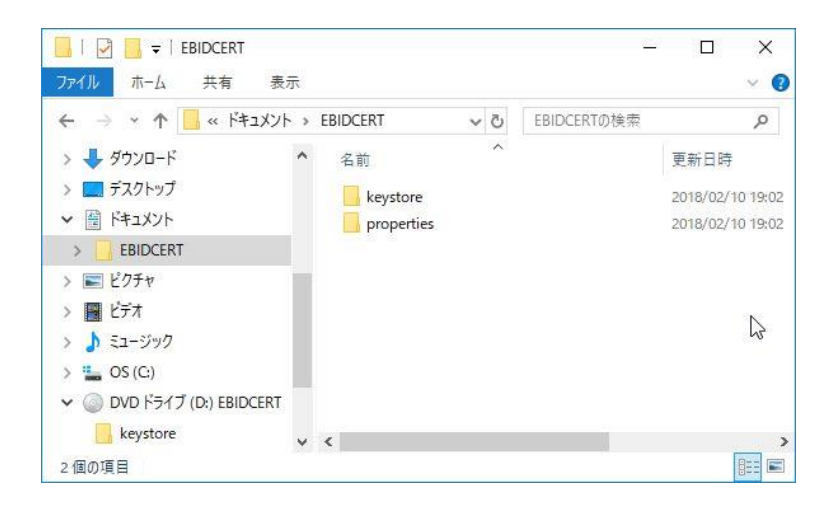

【手順5.】

「認証ディスク (原本)」を CD ドライブから取り出し、代わりに「未使用の CD-R メディア(バッ クアップ用)」を CD ドライブに挿入してください。

#### ※※※ ご注意ください ※※※

以下の手順は必ず「未使用の CD-R メディア (バックアップ用)」を CD ドライブに挿入してから 行ってください。

再び「コンピューター」を表示し CD ドライブを選択した状態で、CD ドライブを右クリックして表 示されるメニューから「プロパティ]を選択します。

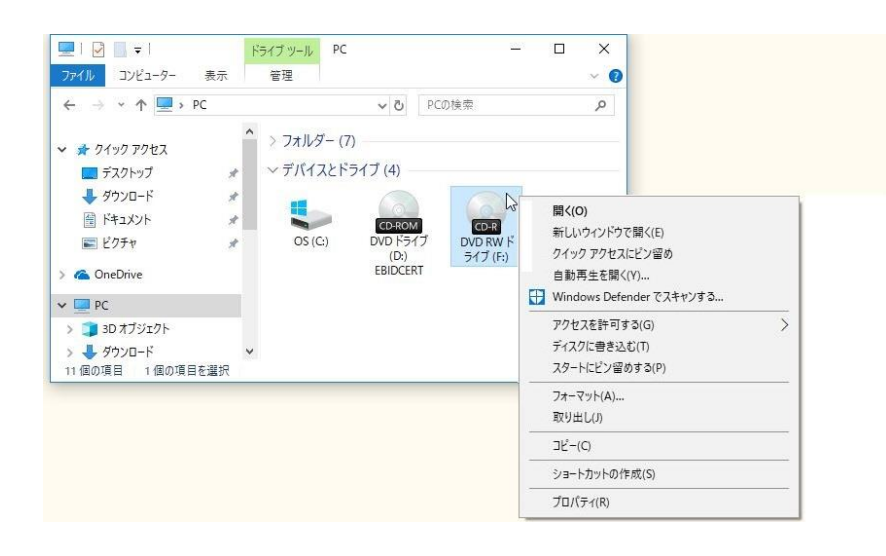

「CD ドライブのプロパティ」の使用領域が 0 バイトとなっていることを確認してください。 0 バイトでない場合は既に使用済みの CD-R メディアである可能性があります。

[OK]ボタンをクリックして「CD ドライブのプロパティ」ダイアログを閉じます。

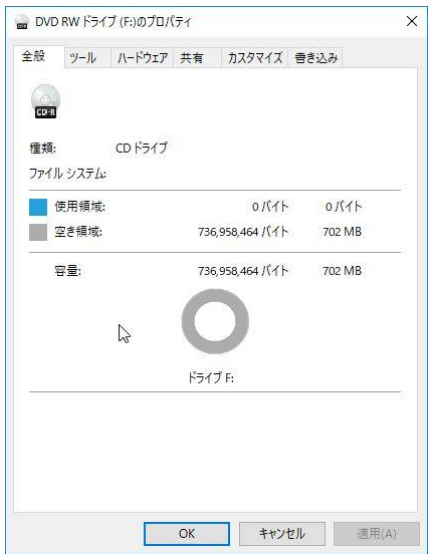

【手順7.】

前述【手順 1~4.】にてハードディスクにコピーした「認証ディスク(原本)」フォルダ(「EBIDCERT」 フォルダの中)を表示し、マウスのドラッグアンドドロップで 2 個のフォルダ全てを選択します。 (「Ctrl」ボタンを押しながら「A」ボタンを押すことでも選択できます。)

フォルダを全て選択した状態で、マウスの右クリックのメニューから「送る」→「未使用の CD-R メディアを挿入したドライブ」を選択します。

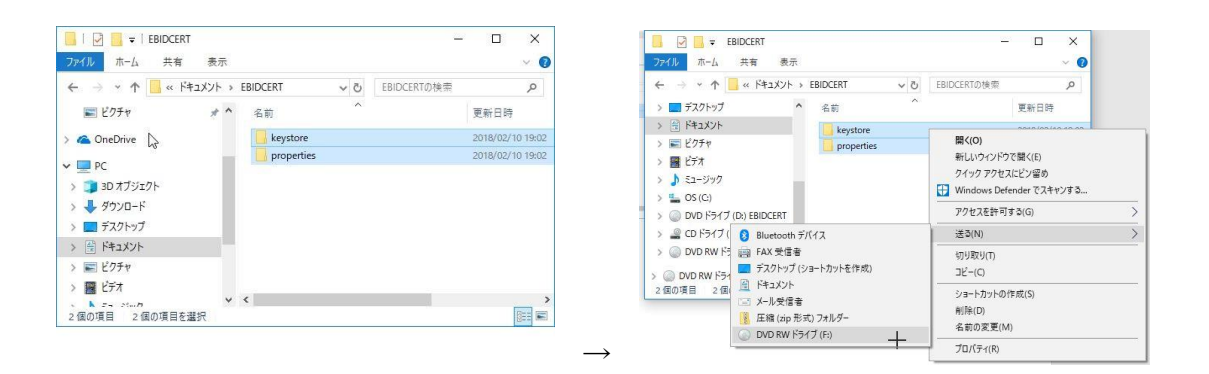

「ディスクの書き込み」画面が表示されますので、「ディスクのタイトル」を「EBIDCERT(半角英大 文字)」に変更します。

## Windows 7 / 8.1 / 10 の場合

「CD/DVD プレイヤーで使用する」を選択後、「次へ」をクリックします。

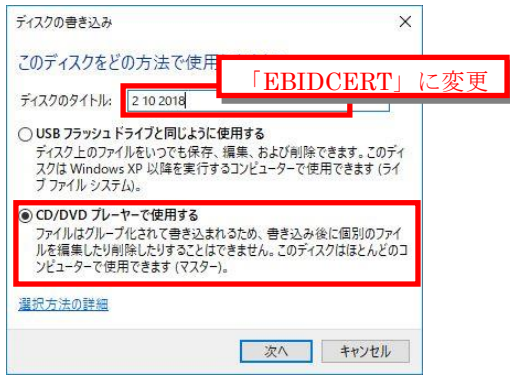

【手順9.】

CD ドライブの内容が表示されますので「CD に書き込む準備ができたファイル」としてコピーした 2 個のフォルダが表示されていることを確認してください。

CD ドライブの内容が表示されますので「CD に書き込む準備ができたファイル」としてコピーした 2個のフォルダが表示されていることを確認してください。

#### Windows 7 の場合

エクスプローラーのメニューから「ディスクに書き込む」をクリックします。

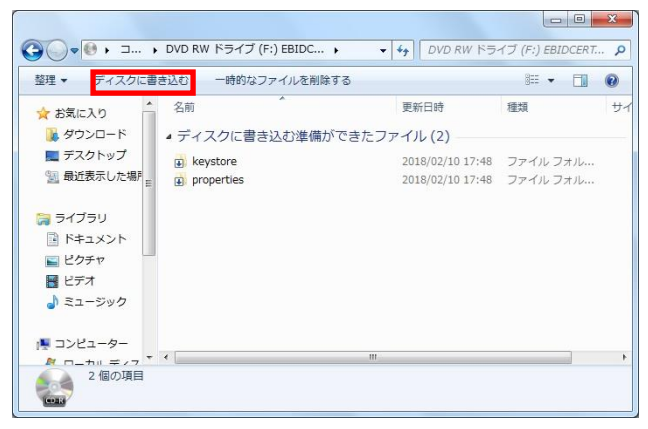

#### Windows 8.1 / 10 の場合

エクスプローラーのメニューから「管理」をクリックし、表示されたメニューから「書き込みを 完了する」をクリックします。

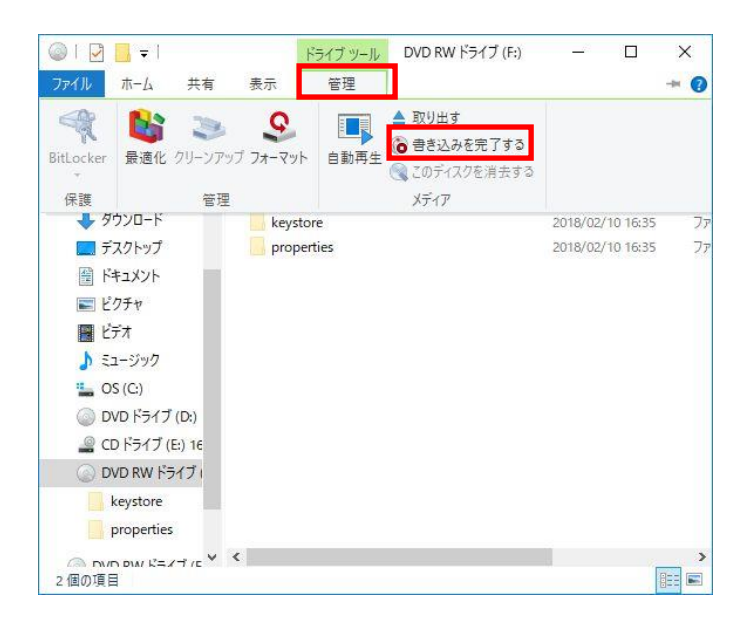

【手順11.】

「ディスクへの書き込み」画面が表示されますので、[次へ]ボタンをクリックし、ファイルのコ ピーを開始します。

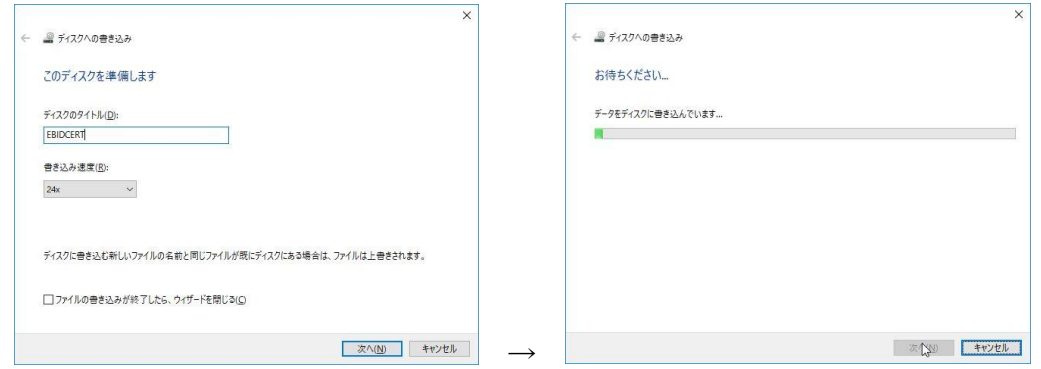

#### 【手順12.】

ファイルのコピーが終了すると「ファイルはディスクへ正しく書き込まれました」と表示されます。 [完了]ボタンをクリックして、「ディスクへの書き込み」の画面を閉じます。

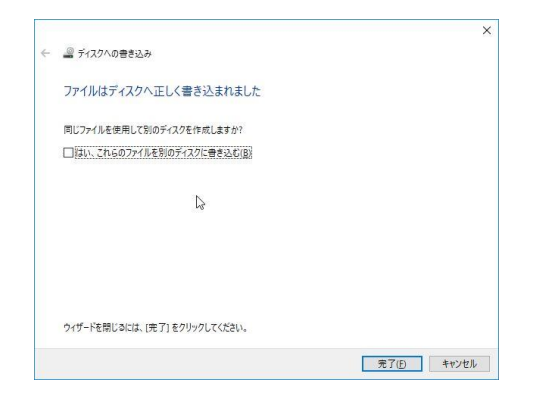

以上で認証ディスクのバックアップは終了です。

### 【参考情報】認証ディスクのフォルダ構成

電子入札システム用 認証ディスク内のフォルダ構成は以下のようになっています。 バックアップ CD を作成する場合はこのフォルダ構成を変更しないようご注意ください。

フォルダの階層が異なったり、フォルダ中に含まれるファイルが不足したりした場合は電子入札 システム用 認証ディスクとして正常に動作しません。

エクスプローラーでの表示

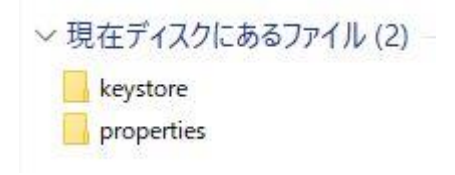

コマンドプロンプトでの表示

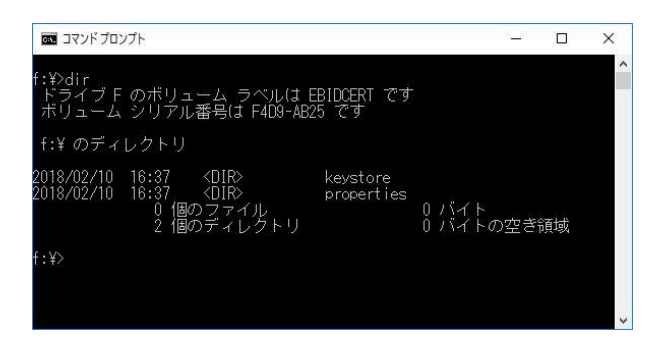